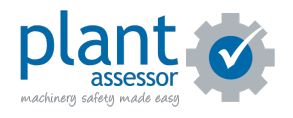

# **Adding Users**

9 Steps

Created by

Plant Assessor

Creation Date

Last Updated

April 5, 2023

April 5, 2023

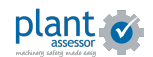

### STEP 1

# **[Click Add new person](https://plant.assessor.com.au/plantassessor/#/admin/people//)**

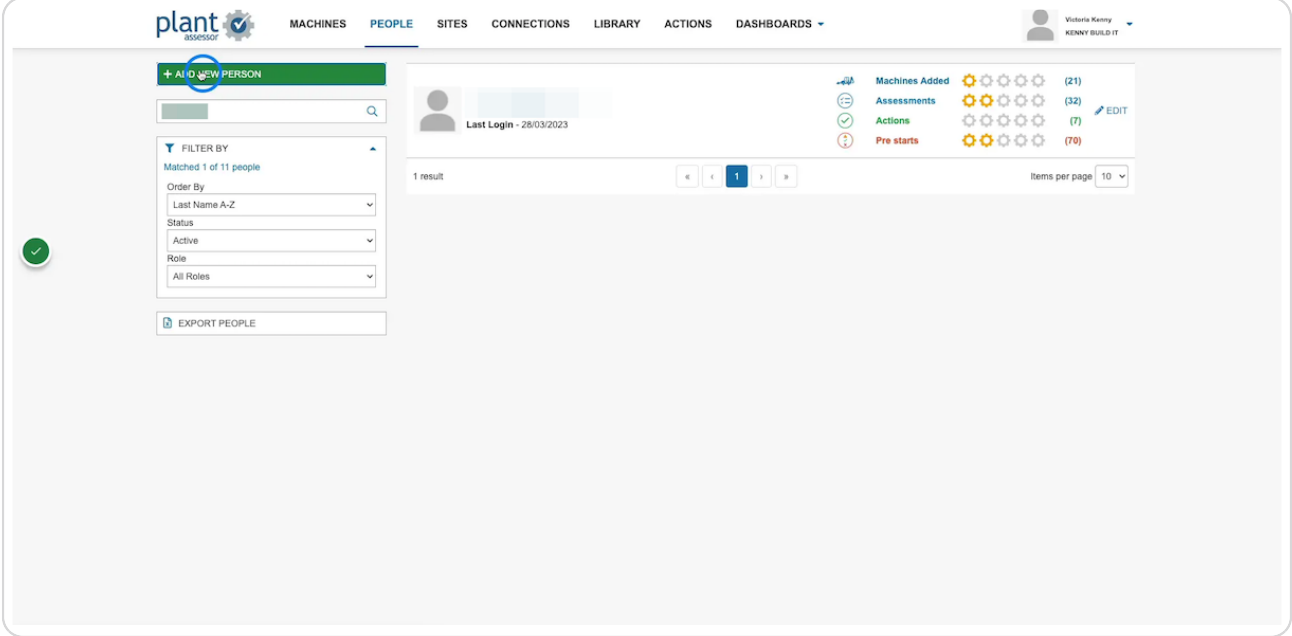

## STEP 2

# **Enter the user's details**

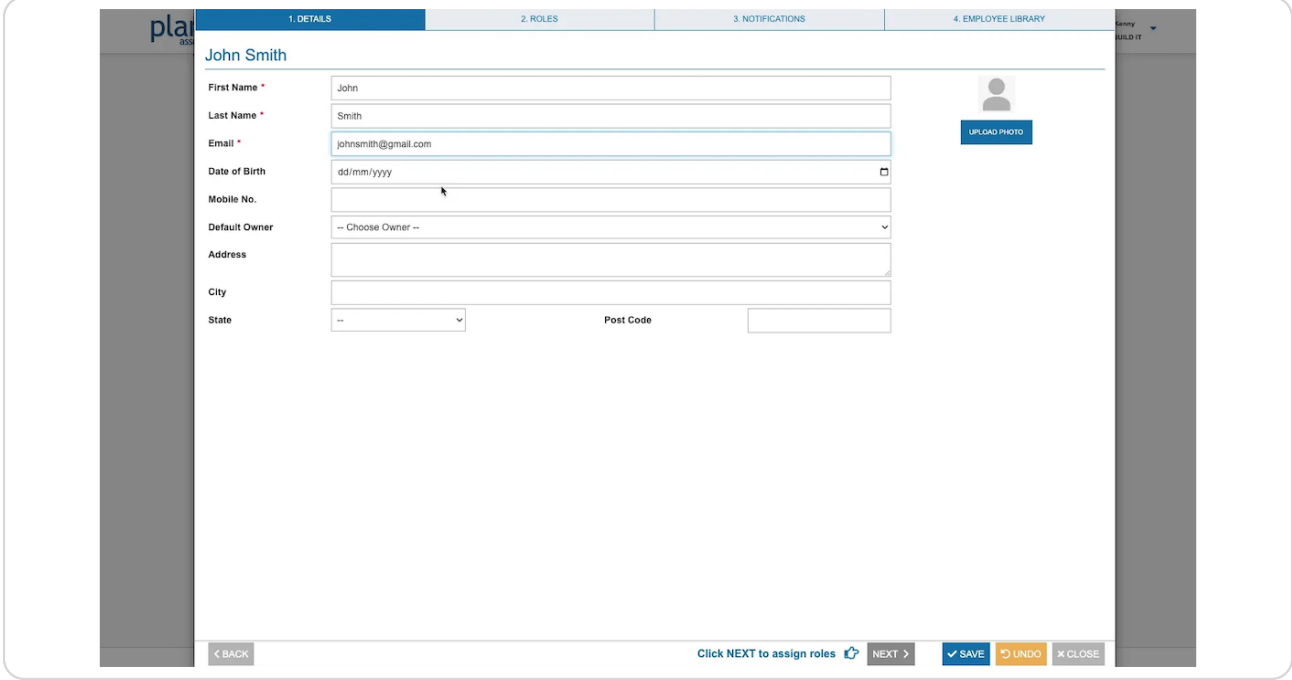

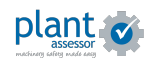

STEP 3

**If you have Owners (Departments) setup and would like to assign this user as a Default Owner, select from the drop down here.** 

To learn more about [setting up owners click here](https://help.assessor.com.au/en/knowledge/adding-owners).

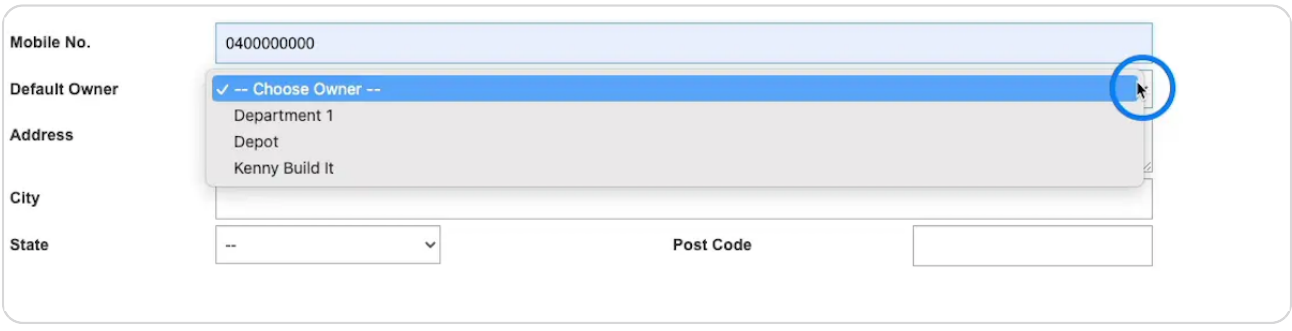

#### STEP 4

# **Click Next**

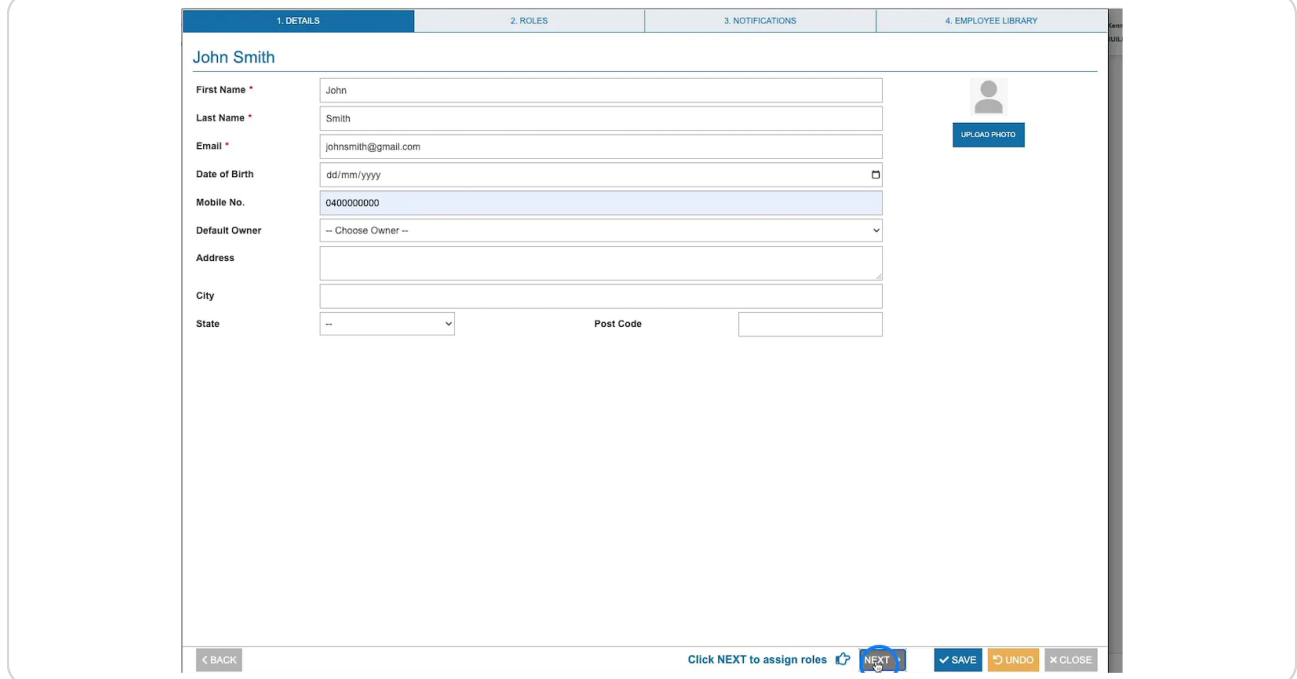

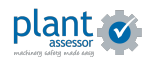

STEP<sub>5</sub>

**On the Roles tab, you can assign a role to the user which determines their permissions within Plant Assessor. You can choose between Admin, Operator and Assessor.** 

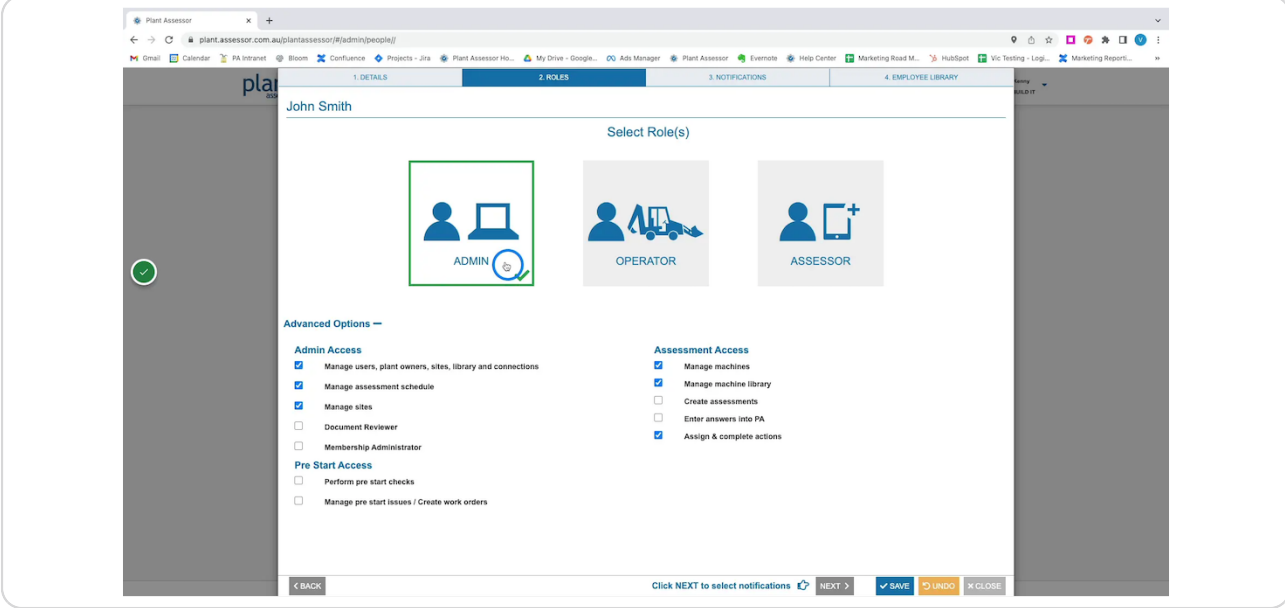

#### STEP 6

**Each role has its own default permissions. However you can modify the permissions by ticking the applicable check boxes.** 

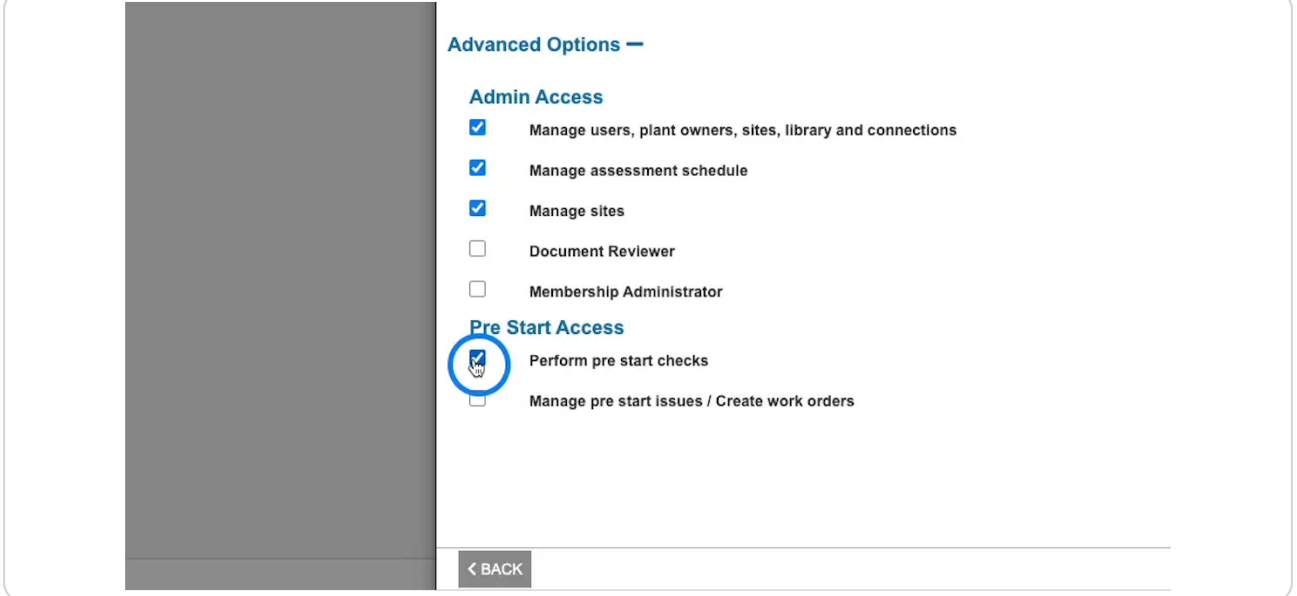

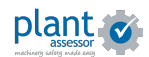

```
STEP 7
```
**On the notifications tab, you can select which Notifications and Reports the user will receive.**

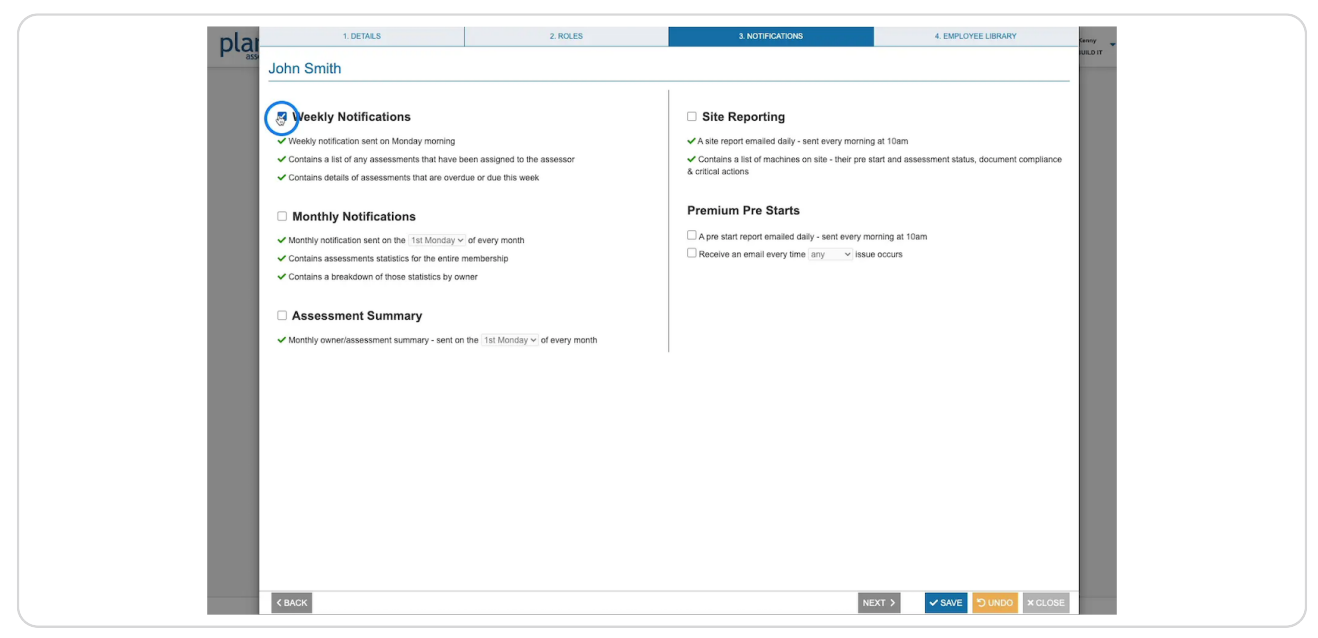

#### STEP 8

On the employee library tab, you can add documents that are specific to the  **user. Telect the document type and then record any relevant information or expiry dates in the additional details section**

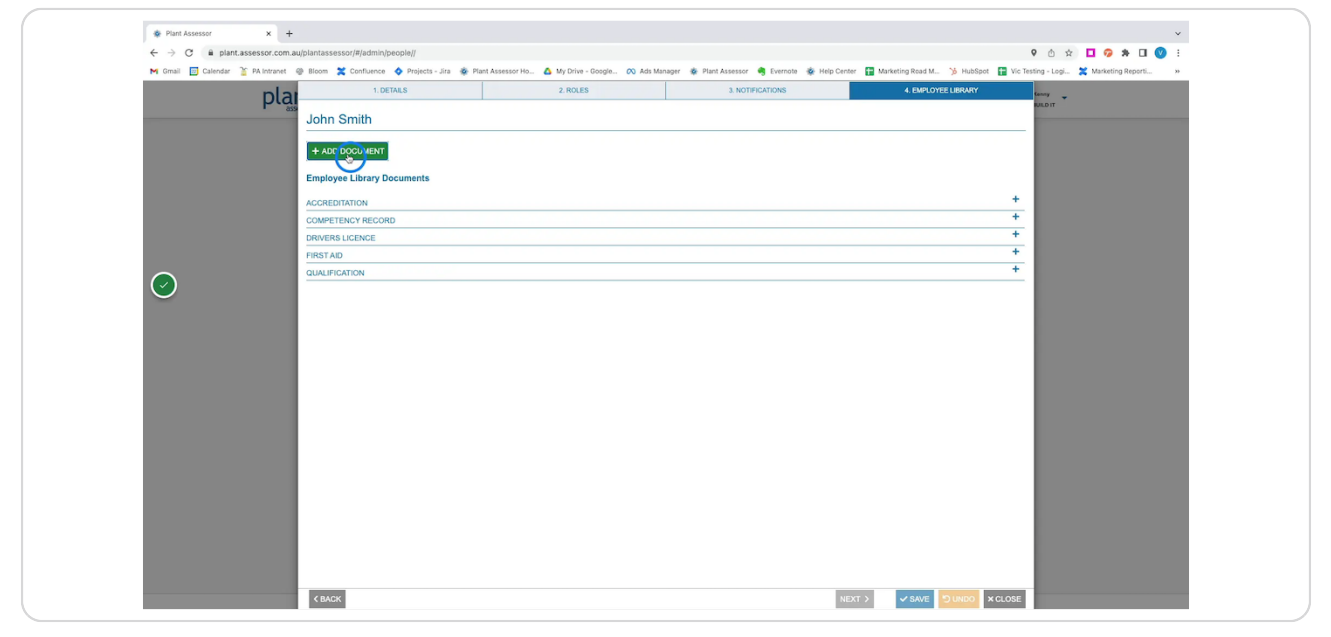

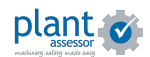

## STEP 9

Once saved, the user has been added to your account. They will receive an  **email with instructions on how to create their password.** 

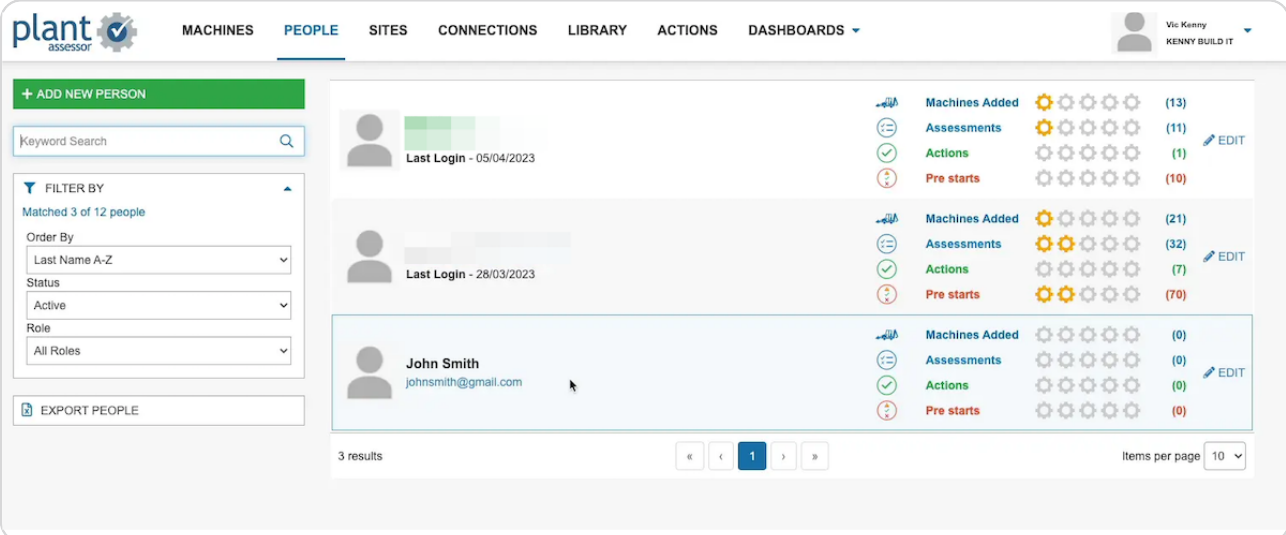

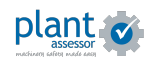

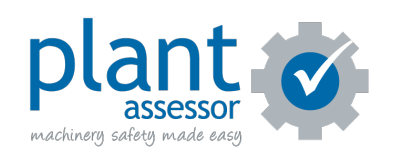